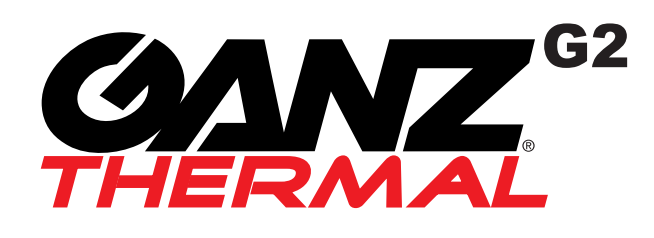

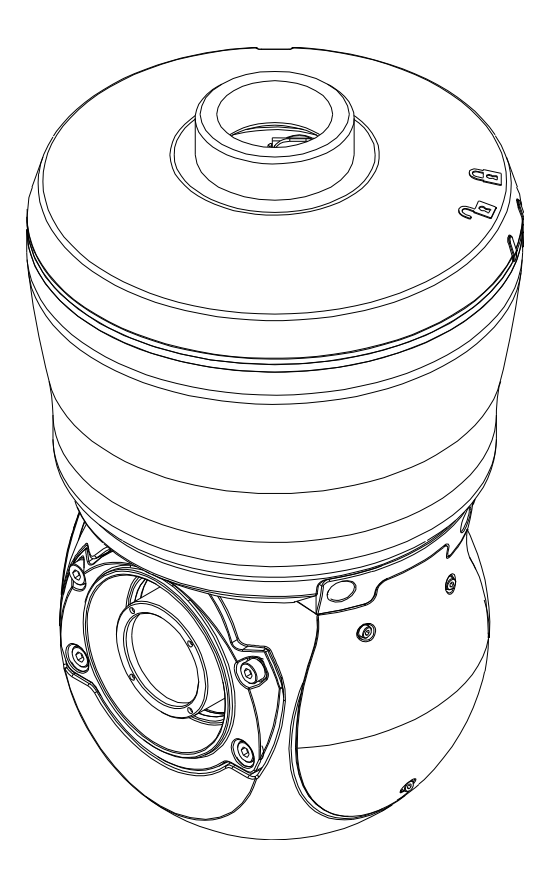

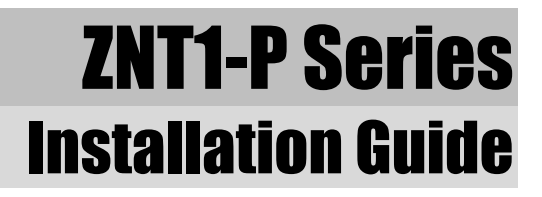

## Precautions & Notes

- Please read this manual carefully before installing the unit.
- Never disassemble the camera. Unauthorized disassembly may cause equipment failure or damage to the unit.
- Please do not install the camera in a place exposed to direct sunlight.
- Do not operate the camera in environments beyond the specified temperature. Refer to **Environment Condition** on **APPENDIX** (A): SPECIFICATIONS in this manual.
- Before applying power to the camera, check the power source to ensure that it is within the specifications. Refer to **Electrical Characteristics** on **APPENDIX** (A): SPECIFICATIONS.

## **Table of Contents**

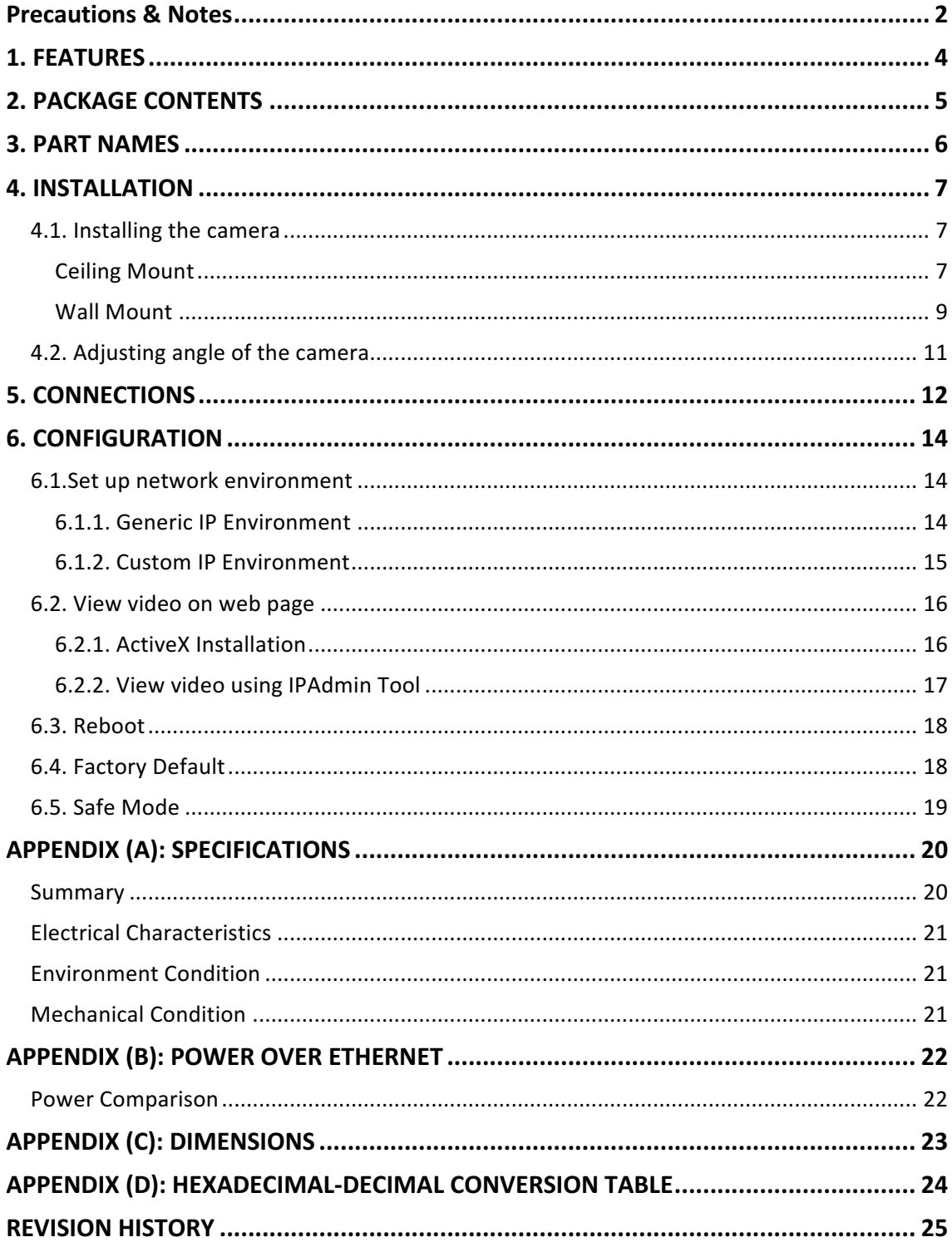

## 1.FEATURES

#### **Camera**

- $\bullet$  17  $\mu$ m uncooled vanadium oxide micro-bolometer
- 320x240 / 640x480 resolutions
- 9°, 24°, 42° field of view (ZNT1-PxT1) 18°, 37°, 50° field of view (ZNT1-PxT2)
- Weather Proof (IP66)

#### **Video**

- H.264 and MJPEG (Motion JPEG)
- Max 9 fps or 30 fps in all available resolutions depending on the camera model
- Text Overlay
- Video Motion Detection supported

#### **Audio**

- Two-way Audio Streaming
- Audio compression: G.711 µLaw

#### **Network**

- RTSP / HTTP protocol supported
- 10/100 Base-T Ethernet

#### **Sensor/Alarm**

• 1 Digital Input / 1 Digital Output

#### **Integration**

- Software Development Kit (SDK) available
- ONVIF Compliant (Profile S & Profile G)

#### **Additional Features**

- microSD/SDHC slot
- DC24V, AC24V, or PoE+

#### **VCA (Video Contents Analytics)**

• VCAdetect (Included as basic)

# 2. PACKAGE CONTENTS

Unpack carefully and handle the equipment with care. The packaging contains:

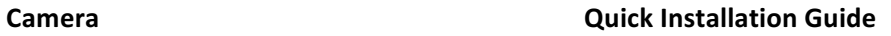

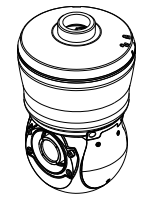

**Screws (D4x35) and Plastic Anchors** 

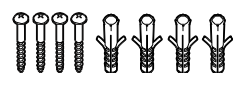

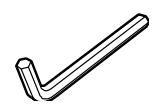

**Torx L-Wrench**

**Set Screws**

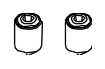

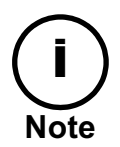

The contents above are subject to change without prior notice.

## 3. PART NAMES

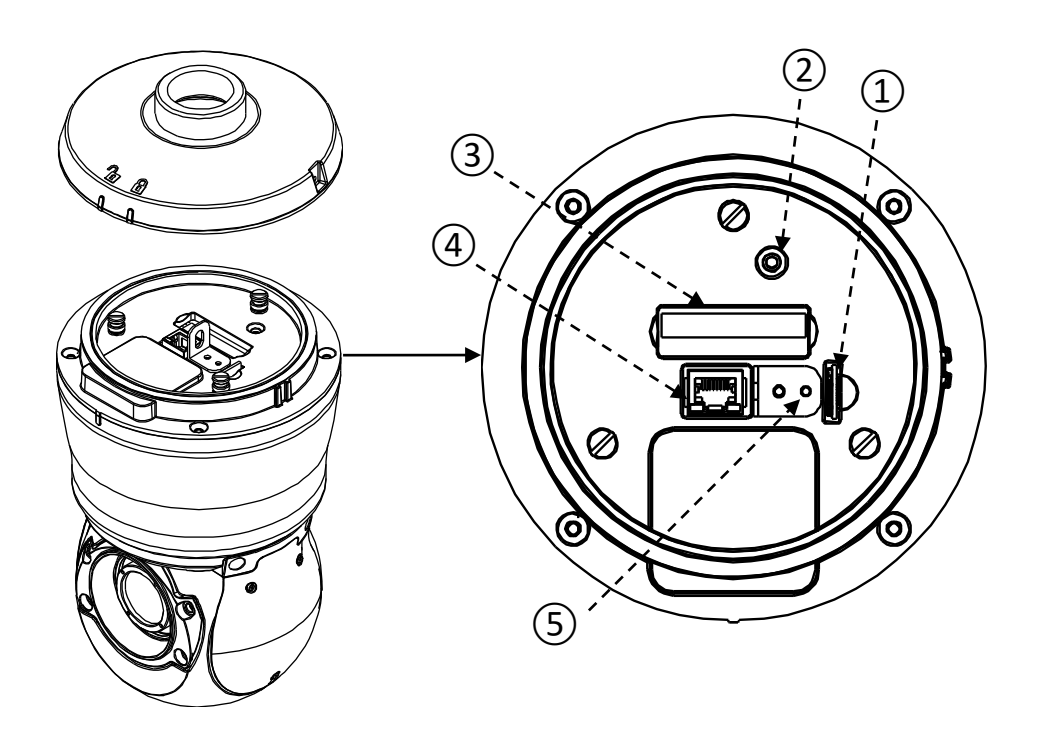

**①microSD/SDHC memory slot** It supports up to 32GB.

### **③ Terminal connectors**

Interface connectors (power, alarm in, alarm out, audio, and video)

**⑤Safety wire cable hanger**

The safety wire from the top cap is to be linked here.

#### **②Reset button**

Use the button to restart the device or to reset it to factory default. Refer to 6.3. Reboot and

**6.4. Factory Default** for more information.

### **④LAN connector**

RJ45 LAN connector for 10/100 Base-T Ethernet. (PoE+ supported)

# 4. INSTALLATION

### 4.1. Installing the camera

### Ceiling Mount

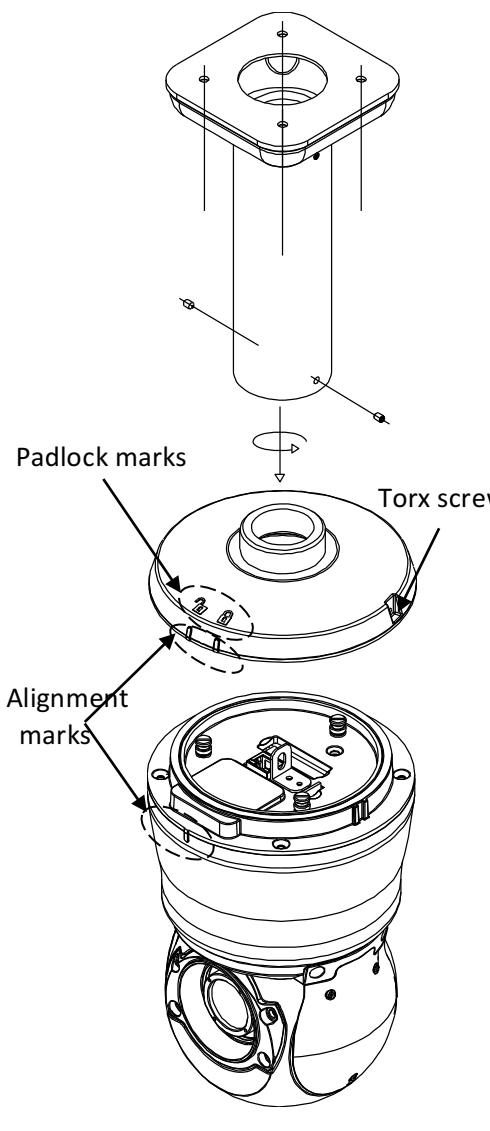

**1)** Install the ceiling mount to a ceiling that can bear the weights of the mount and the camera.

**2)** Drop all the necessary cables from the ceiling through the pipe of the ceiling mount.

**3)** To open the top cap of the camera to install the camera, loosen the torx screw on the top cap of the camera by using the torx L-wrench included in the package.

Torx screw 4) Open the top cap by twisting it clockwise and making the alignment marks both on the top cap and the camera body aligned to the opened padlock mark on the top cap.

**5)** Put the camera body aside.

**6)** Attach the top cap of the camera to the ceiling mount by inserting the neck of the top cap to the ceiling mount and rotating the top cap counterclockwise until it cannot rotate anymore.

**7)** Insert the provided two set screws to each of the screw hole on the ceiling mount and tighten them to firmly attach the top cap of the camera.

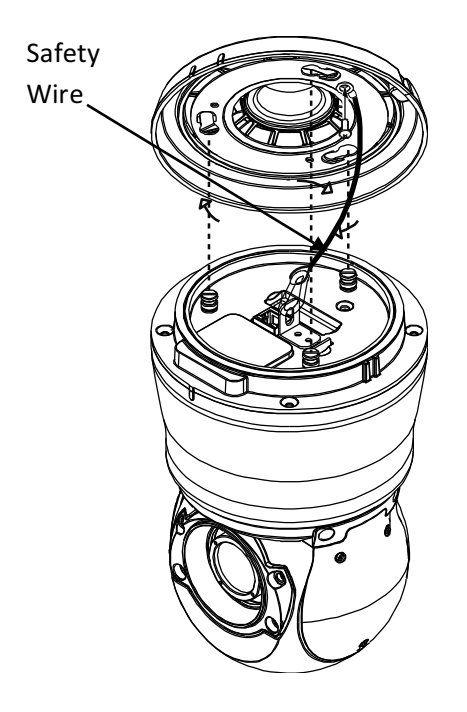

8) Before attaching the camera's main body, make sure the safety by connecting the safety wire from the top cap to the safety wire holder on top of the camera's main body.

**9)** Connect all the necessary cables from the ceiling to the corresponding connectors on the main body by referring to 5. CONNECTIONS.

10) Insert the microSD/SDHC card into the card slot if necessary.

**11)** Close the top cap of the camera by twisting it counter-clockwise and making the alignment marks both on the top cap and the camera body aligned to the closed padlock mark on the top cap.

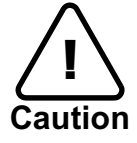

To prevent products from damage, place the camera on stable and non-vibrating surfaces. If the stability is in doubt, consult safety personnel for reinforcements, **Caution** and then proceed with the installation.

### Wall Mount

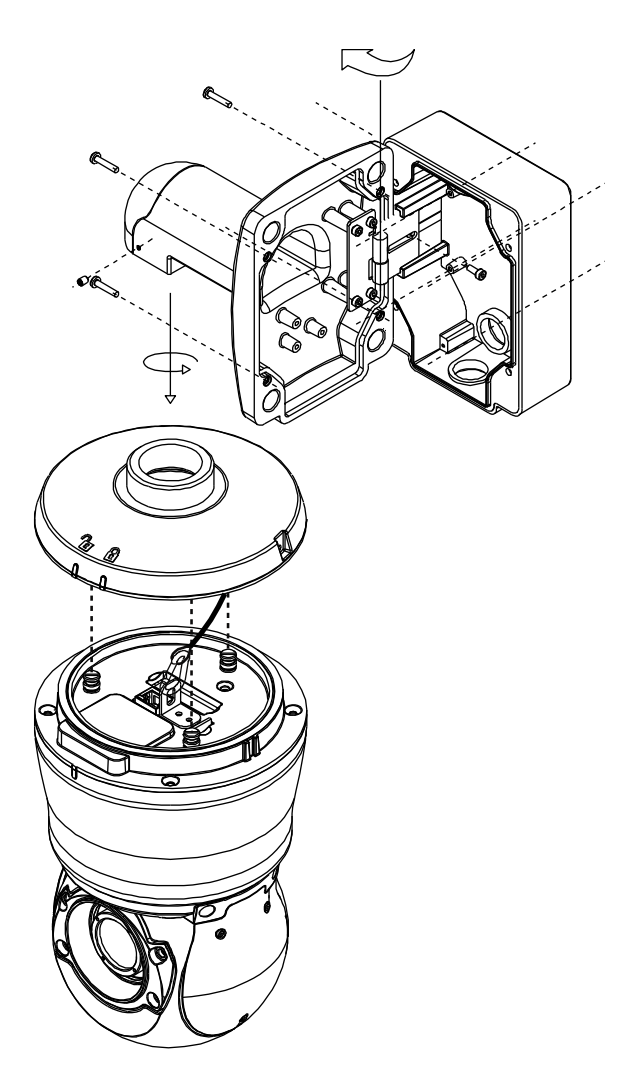

**1)** Attach the wall mount with the junction box to the wall that can bear the weights of the wall mount and the camera. **2)** Drop all the necessary cables from the wall mount.

**3)** To open the top cap of the camera to install the camera, loosen the torx screw on the top cap of the camera by using the torx L-wrench included in the package. **4)** Open the top cap by twisting it clockwise and making the alignment marks both on the top cap and the camera body aligned on the side of the opened padlock mark on the top cap.

**5)** Put the camera body aside.

**6)** Attach the top cap of the camera to the wall mount by inserting the neck of the top cap to the wall mount and rotating the top cap counter-clockwise until it cannot rotate anymore.

**7)** Insert the provided two set screws to each of the screw hole on the wall mount, and tighten them to firmly attach the top cap of the camera.

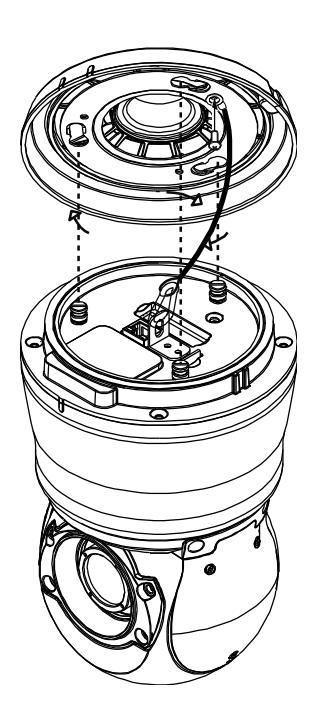

**8)** Before attaching the camera's main body, make sure the safety by connecting the safety wire from the top cap to the safety wire holder on top of the camera's main body.

**9)** Connect all the necessary cables from the wall mount to the corresponding connectors on the main body by referring to 5. CONNECTIONS.

**10)** Insert the microSD/SDHC card into the card slot if necessary.

**11)** Close the top cap of the camera by twisting it counter-clockwise and making the alignment marks both on the top cap and the camera body aligned on the side of the closed padlock mark on the top cap.

## 4.2. Adjusting angle of the camera

The device is a 360° rotating camera and it is fully controlled by the web user interface. Refer to the provided webpage user's manual for more information.

# 5. CONNECTIONS

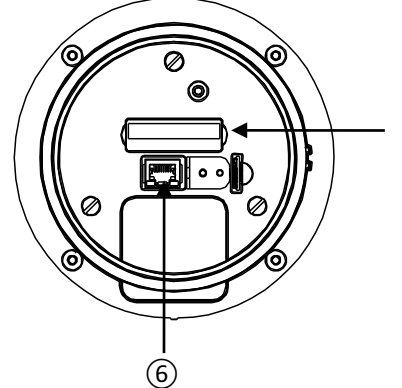

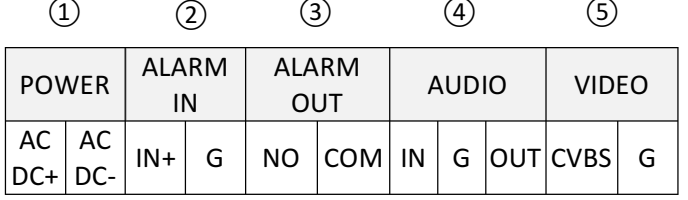

\* Models and their appearance are subject to change without any prior notice.

### **① Power connection**

The camera can be powered from 24VAC, 24VDC or PoE+. If the camera needs to be powered via poE+, refer to Appendix (B). Power over Ethernet for more information.

### **② Sensor (DI) connection**

Sensor (DI) can be connected to either a voltage type sensor or a relay type sensor like the following figures. Settings can be done through the camera's webpage. Input voltage range: OVDC minimum to 5VDC maximum, Max 50mA

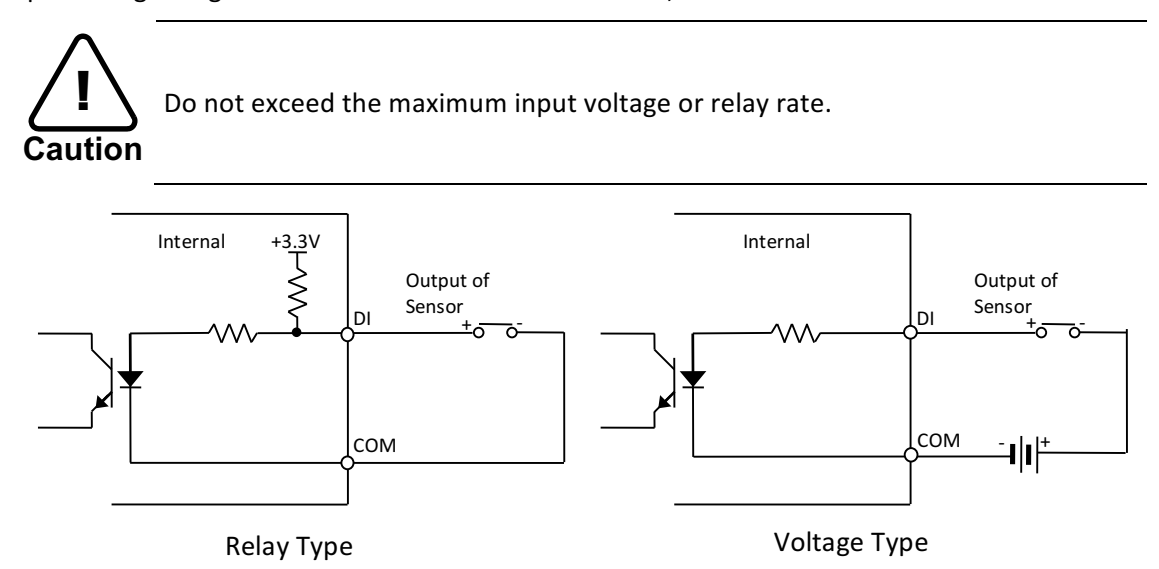

### **③ Alarm (DO) connection**

Only the relay type is supported. Relay Rating: Max 24VDC 50mA

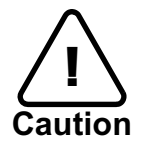

Do not exceed the maximum relay rating.

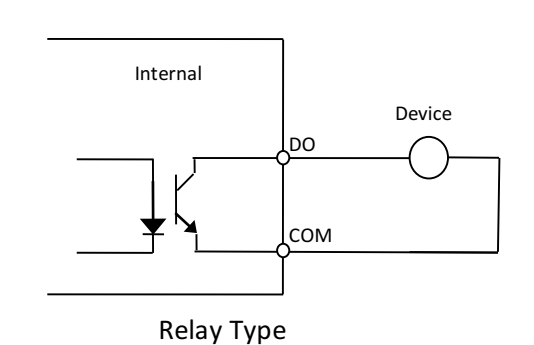

### **4** Audio connection

The camera provides a mono audio input and output. Due to low audio output power, an The camera provides a mono addio mput and output. Due to low addio output power, an<br>amplified speaker is recommended for enhanced sound (Refrain from connecting a headphone or an earphone directly to the camera).

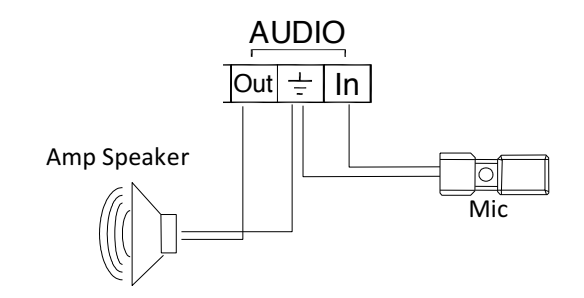

### **⑤ Video connection**

It provides an analog video transmission.

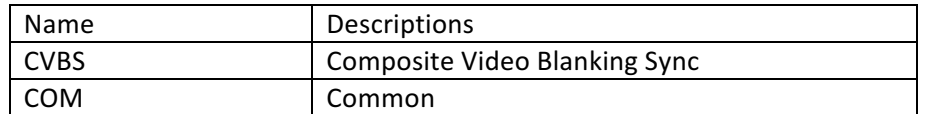

### **⑥ LAN connection**

This is a RJ45 LAN connector for 10/100 Base-T Ethernet. Use the Ethernet cable (RJ45) to connect the device to a hub or a router in the network. Refer to **Appendix (B). Power over Ethernet** for more information.

# 6. CONFIGURATION

## 6.1.Set up network environment

The default IP address of the device is 192.168.XXX.XXX. Users can identify the IP address of the device from converting the MAC address's hexadecimal numbers, which is attached to the device. Be sure that the device and PC are on a same area network before running the installation.

IP address : **192.168.xxx.xxx** Subnet mask: **255.255.0.0**

### 6.1.1. Generic IP Environment

In case of generic private network environment where IP address 192.168.XXX.XXX are used, users may view the live streaming images on a web page using the device's default IP address:

1. Convert the device's MAC address to the IP address. Refer to the Hexadecimal-Decimal Conversion Chart at the end of the manual.

(The MAC address of the device is attached on the side or bottom of the device.)

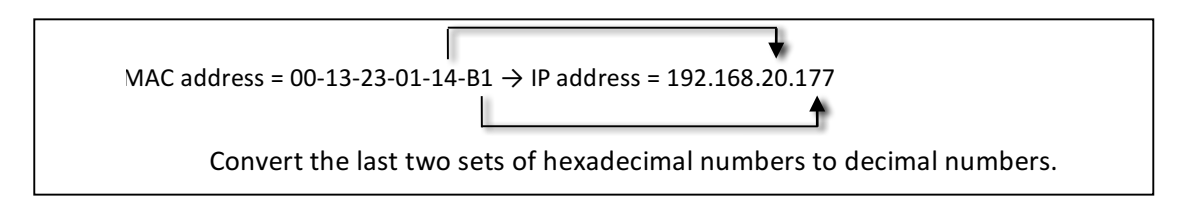

- 2. Start the Microsoft<sup>®</sup> Internet Explorer web browser and enter the address of the device.
- 3. Web streaming and device configurations are supported through ActiveX program. When the ActiveX installation window appears, authorize and install the ActiveX.

### 6.1.2. Custom IP Environment

IPAdminTool is a management tool, which automatically scans all of the network products for users to perform administrative tasks, which includes network configurations, firmware update, device reboot, and device organizations.

| A. IPAdminTool V3.23.24<br>File<br>Setup System                                        |           |                |                   |                   |               |          |                      |
|----------------------------------------------------------------------------------------|-----------|----------------|-------------------|-------------------|---------------|----------|----------------------|
| Reboot<br>Device Info<br>Refresh<br>Update<br>IP Setup<br>Account<br>Selected Device : |           |                |                   | Device count: 313 |               |          | Exit                 |
| $\Gamma$ Filter                                                                        | IP range: |                |                   | Apply             |               |          | $\Box$ Show snapshot |
| Product Name<br>$\overline{\phantom{a}}$                                               | Rack Info | IP Address     | MAC Address       | <b>USN</b>        | Friendly Name | Firmware | Uptime               |
| 1CH Network Encoder                                                                    |           | 192.168.18.127 | 00:13:23:04:12:7F | 95004127F         |               | 1.06.03  | 03,01:20             |
| 1CH Network Encoder                                                                    |           | 192.168.52.8   | 00:13:23:04:34:08 | A30043408         |               | 1.06.03  | 00,05:33             |
| <b>1CH Network Encoder</b>                                                             |           | 192.168.68.67  | 00:13:23:04:44:43 | A60044443         |               | 1.06.02  | 23,03:02             |
| <b>1CH Network Encoder</b>                                                             |           | 192.168.20.132 | 00:13:23:04:14:84 | 970041484         |               | 1.00.07  | 53,02:19             |
| <b>1CH Network Encoder</b>                                                             |           | 192.168.16.127 | 00:13:23:04:10:7F | 94004107F         |               | 1.06.01  | 27,22:18             |
| <b>1CH Network Encoder</b>                                                             |           | 192.168.51.157 | 00:13:23:04:33:9D | A3004339D         |               | 1.02.10  | 03,01:16             |
| 1CH Network Encoder                                                                    |           | 192.168.19.122 | 00:13:23:04:13:7A | 97004137A         |               | 1.02.01  | 03,01:20             |
| <b>1CH Network Encoder</b>                                                             |           | 192.168.68.159 | 00:13:23:04:44:9F | A6004449F         |               | 1.06.01  | 00,02:58             |
| 1CH Network Encoder                                                                    |           | 192.168.20.245 | 00:13:23:04:14:F5 | 9700414F5         |               | 1.02.02  | 14,22:35             |
| <b>1CH Network Encoder</b>                                                             |           | 192.168.51.173 | 00:13:23:04:33:AD | A300433AD         |               | 1.06.03  | 07,04:32             |
| <b>1CH Network Encoder</b>                                                             |           | 192.168.16.226 | 00:13:23:04:10:E2 | 9400410E2         |               | 1.02.04  | 29,21:22             |
| <b>1CH Network Camera</b>                                                              |           | 192.168.15.144 | 00:13:23:04:0F:90 | 940040F90         |               | 1.06.02  | 00,00:03             |
| 1CH Network Camera                                                                     |           | 192.168.37.202 | 00:13:23:04:25:CA | 9B00425CA         |               | 1.02.04  | 06,22:15             |
| 1CH Network Camera                                                                     |           | 192.168.68.64  | 00:13:23:04:44:40 | A60044440         |               | 1.06.02  | 23,03:06             |

To modify the device's default IP address for customized network area;

- 1. Find the device from the IPAdminTool's list and highlight the device's name.
- 2. Right-click the mouse and select **IP Address**; IP Setup window appears.
	- \* There are two options that are for a single device or for multiple devices respectively. For one device, click "Single".

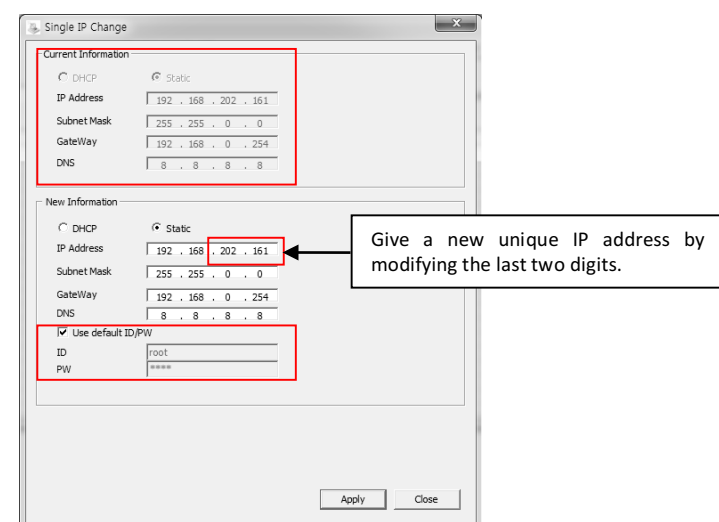

- 3. On the New Information table in the Single IP Change window, modify the last two digits of the device's IP address. Make sure to input the correct ID and PW of the device (default: root / pass).
- 4. Click Apply to complete the modification.

### 6.2. View video on web page

Type the proper IP address to view the live streaming images through a web browser. The default username and password is root / pass.

### 6.2.1. ActiveX Installation

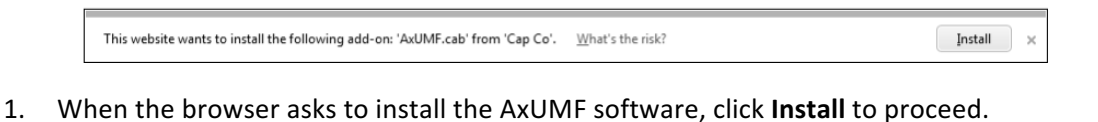

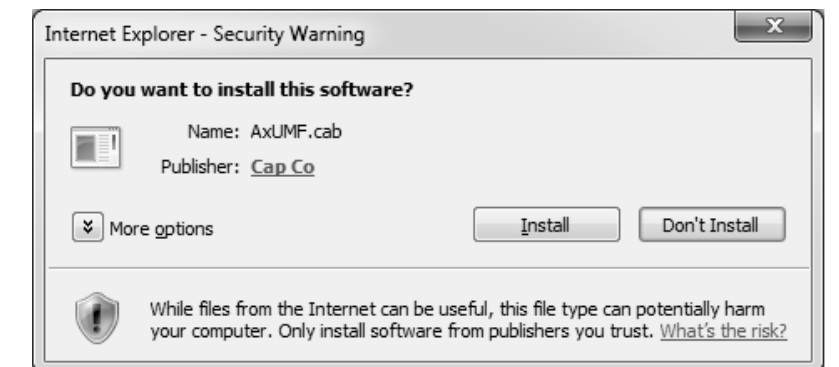

2. When Setup installation pop-up window appears, click Install to proceed with rest of installations.

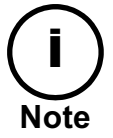

Depending on system OS and Internet Explorer version, installation experience may differ from one another. Figures described above are from Windows 7, Note Internet Explorer 9 environment.

### 6.2.2. View video using IPAdmin Tool

IPAdminTool automatically searches all activated network encoders and IP cameras and shows the product name, IP address, MAC address, etc.

- 1. From the IPAdminTool's product list, select the device by highlighting it.
- 2. Right-click the mouse and select Web view.

Then, the system's default web browser opens the device's address.

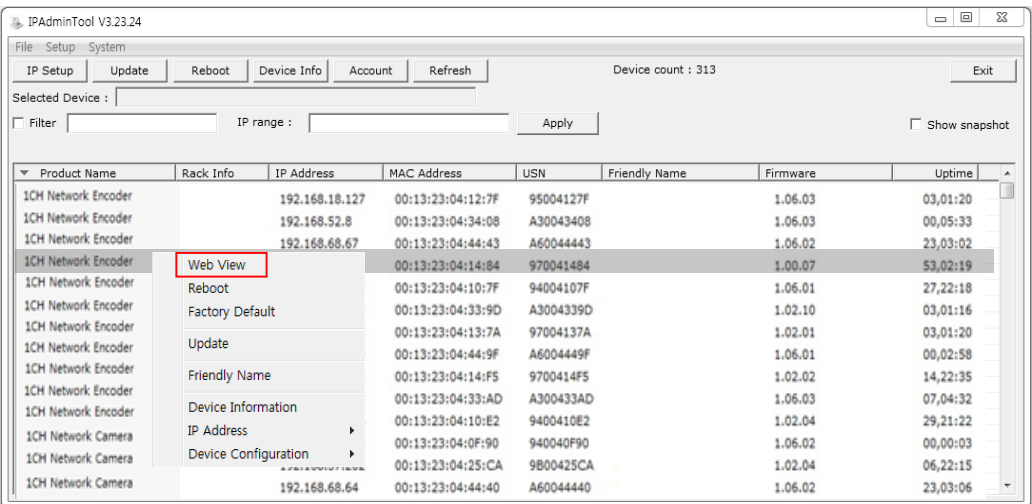

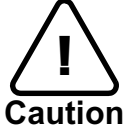

Whether directly accessing the streaming video by typing IP address on a web page or taking steps through IPAdminTool, the ActiveX is needed to be installed for the Microsoft<sup>®</sup> Internet Explorer to have the complete configuration **Caution** privileges.

## 6.3. Reboot

Perform the following procedures to reset your device:

- 1. Press the Reset button for 2 seconds while the device is in use.
- 2. Wait for the system to reboot.

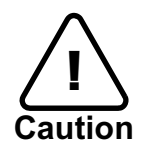

Please do not hold the reset button for more than 2 seconds. Otherwise, the camera may be switched to its Factory Default settings.

## 6.4. Factory Default

Resetting the device back to the factory default will initialize all parameters including the IP address back to the factory defaults. To reset back to the factory default:

- 1. Press the reset button and hold it while the device is in use.
- 2. Release the button after 10 seconds.
- 3. Wait for the system to reboot.

The factory default settings can be inferred as follows:

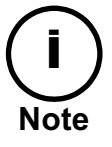

IP address: 192.168.xx.yy Network mask: 255.255.0.0 Gateway: 192.168.0.1 User ID: Toot Password: pass

CBC America LLC. 18

## 6.5. Safe Mode

### **What is Safe Mode?**

There may be certain occasions that your camera repeatedly fails to boot. Then, your camera may enter safe mode to be recovered from the occasions.

#### **What may have caused Safe Mode?**

Here below are the main typical causes.

- \* The power supply is continually unplugged certain times in the middle of system booting.
- \* The firmware files required for system booting are damaged.
- \* There are conflicts in the system settings.

#### How to recover your system from Safe Mode

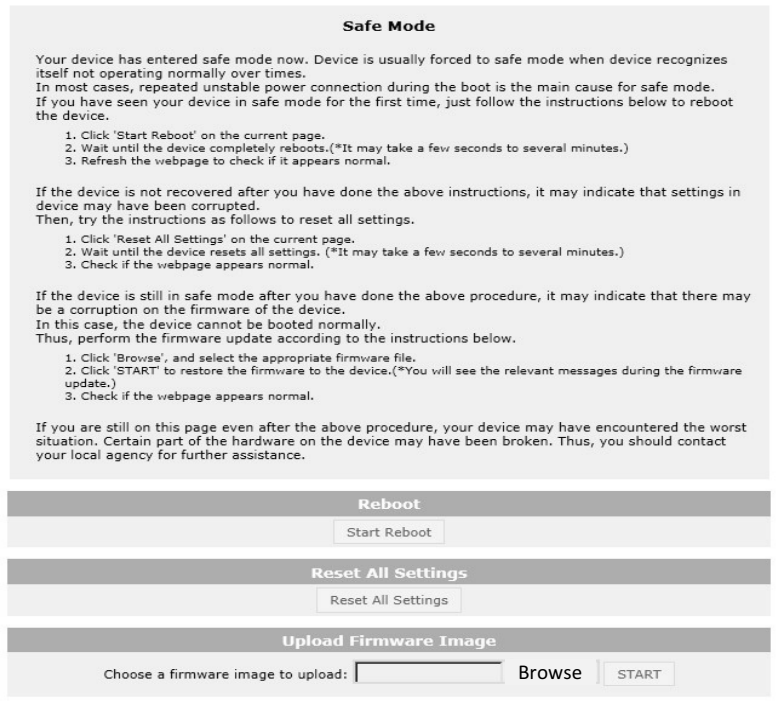

The messages above will appear on the webpage when your device has been rebooted in safe mode. Then, you should follow the instructions on the webpage according to each step.

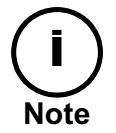

There is another method to update firmware, which is using IPAdminTool. Please refer to 'IPAdminTool User's Manual.pdf' for the detailed procedure.

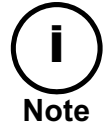

If your device is still in safe mode after trying to update firmware, please contact your local agency to get further assistance.

# APPENDIX (A): SPECIFICATIONS

### **Summary**

 $\overline{a}$ 

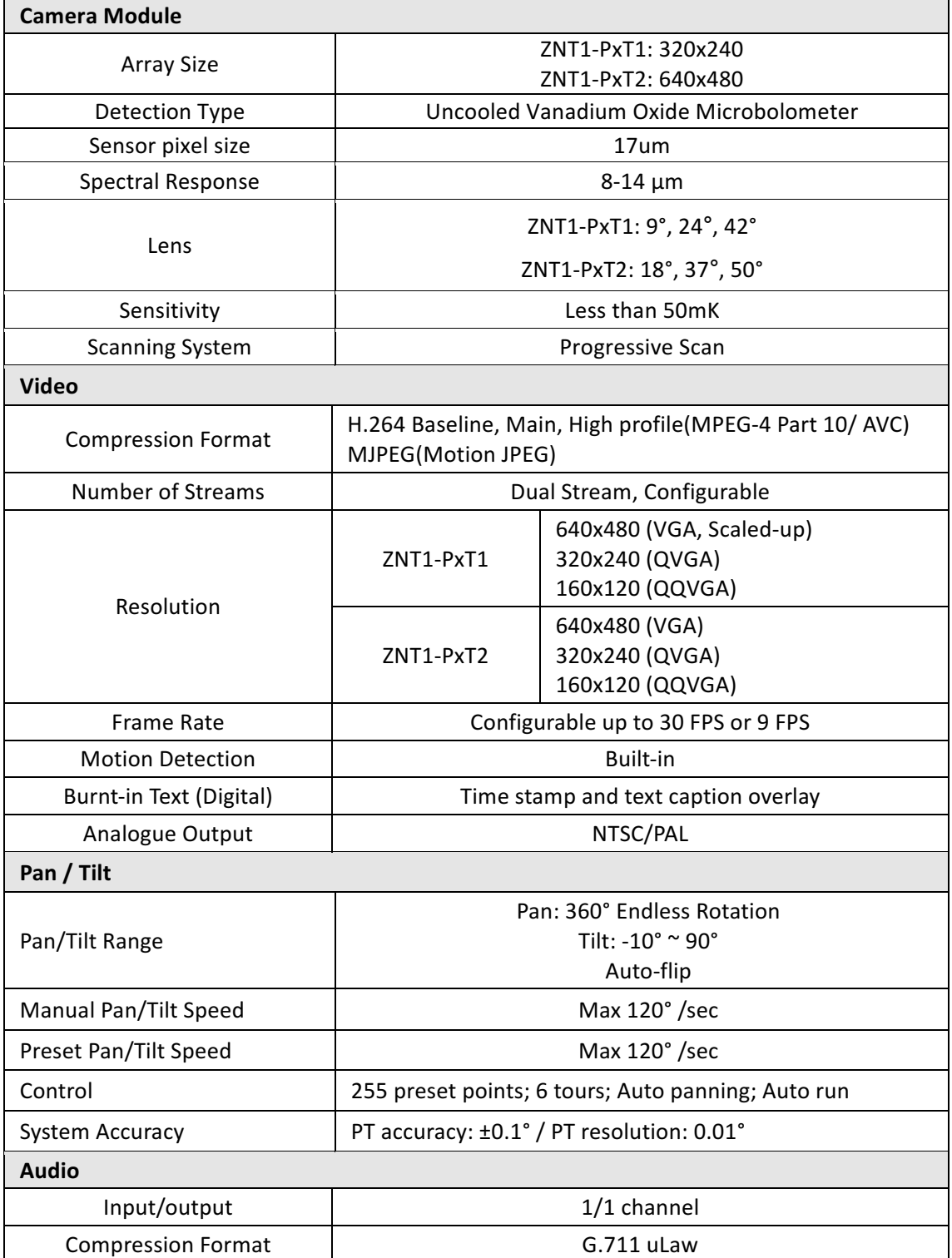

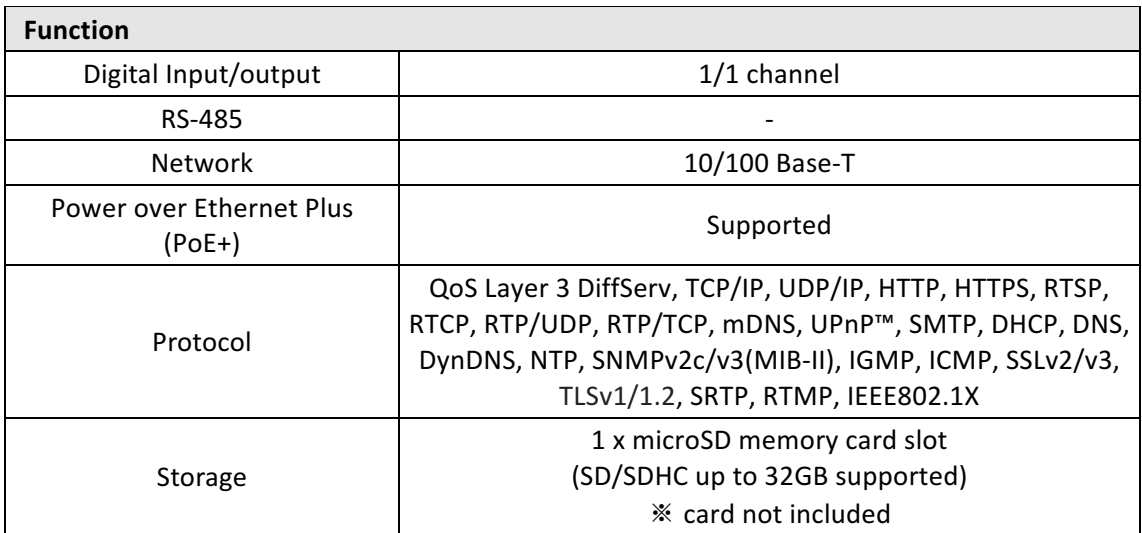

## Electrical Characteristics

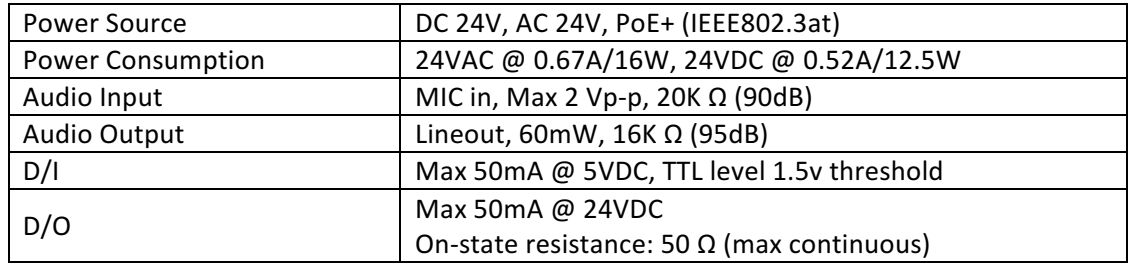

## Environment Condition

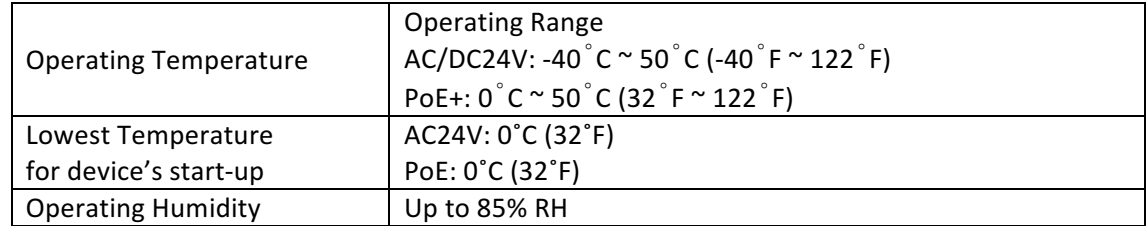

 $*$  The internal heater will operate to boot the device, which approximately takes 1~3 minutes.

## Mechanical Condition

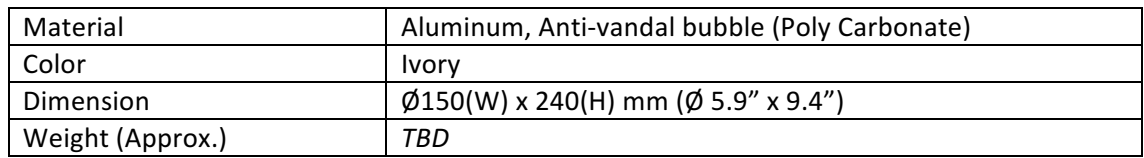

# APPENDIX (B): POWER OVER ETHERNET

The Power over Ethernet (PoE) is designed to extract power from a conventional twisted pair Category 5 Ethernet cable, conforming to the IEEE 802.3af Power-over-Ethernet (PoE) standard. IEEE 802.3af allows for two power options for Category 5 cables.

The IEEE 802.3af-2003 standard allows up to 15.4 W of power the device. However, 12.95W is the available power as some of the power gets lost in the cable. The updated IEEE 802.3at-2009 **(PoE+)** standard allows up to 25.5 W (Max 34.2 W) of power the device.

PoE has advantages over conventional power in such places where AC powers cannot be reached or is expensive to wire.

### Power Comparison

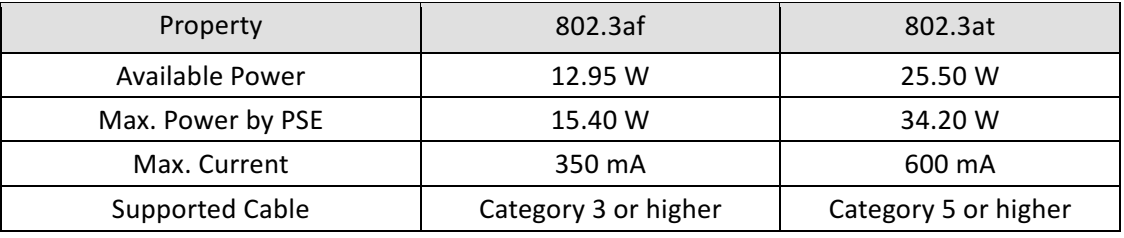

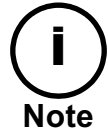

For proper activation of PoE, the Category 5 cable must be shorter than 100m and conform the PoE standard.

### **With non-Power Sourcing Equipment (non-PSE)**

When it is connected with non PSE, the power adaptor should be connected.

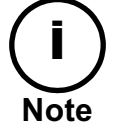

### **With power adaptor**

Connecting both PSE and power adaptor does not do any harm to the product. Disconnecting PSE or power adaptor from device does not reboot the device if either one is connected to the device.

## APPENDIX (C): DIMENSIONS

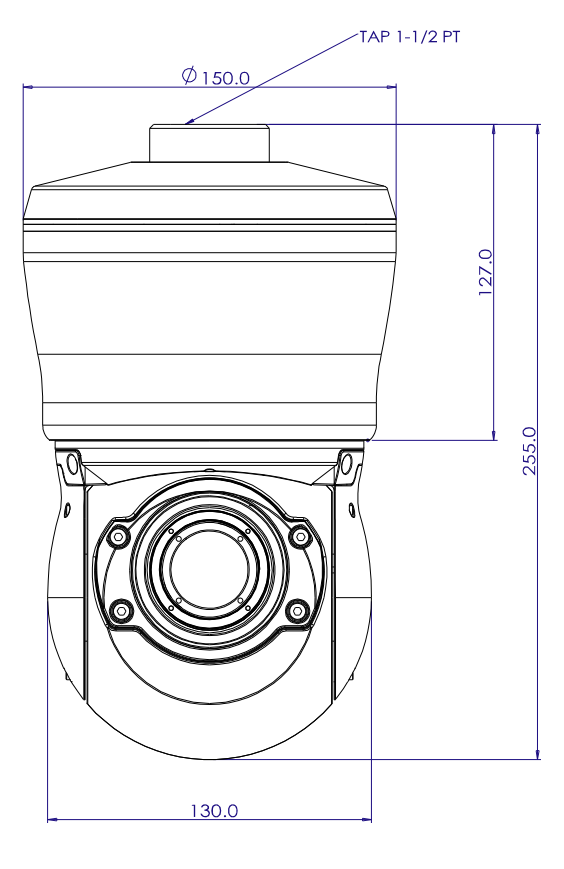

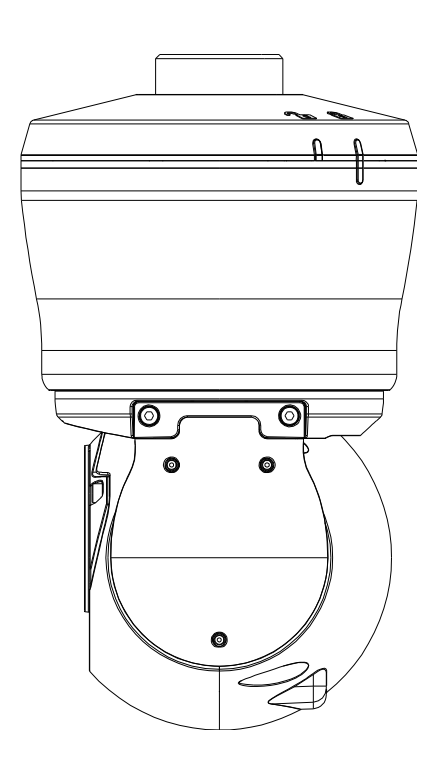

(Unit: mm)

## APPENDIX (D): HEXADECIMAL-DECIMAL CONVERSION TABLE

Refer to the following table when you convert the MAC address of your device to IP address.

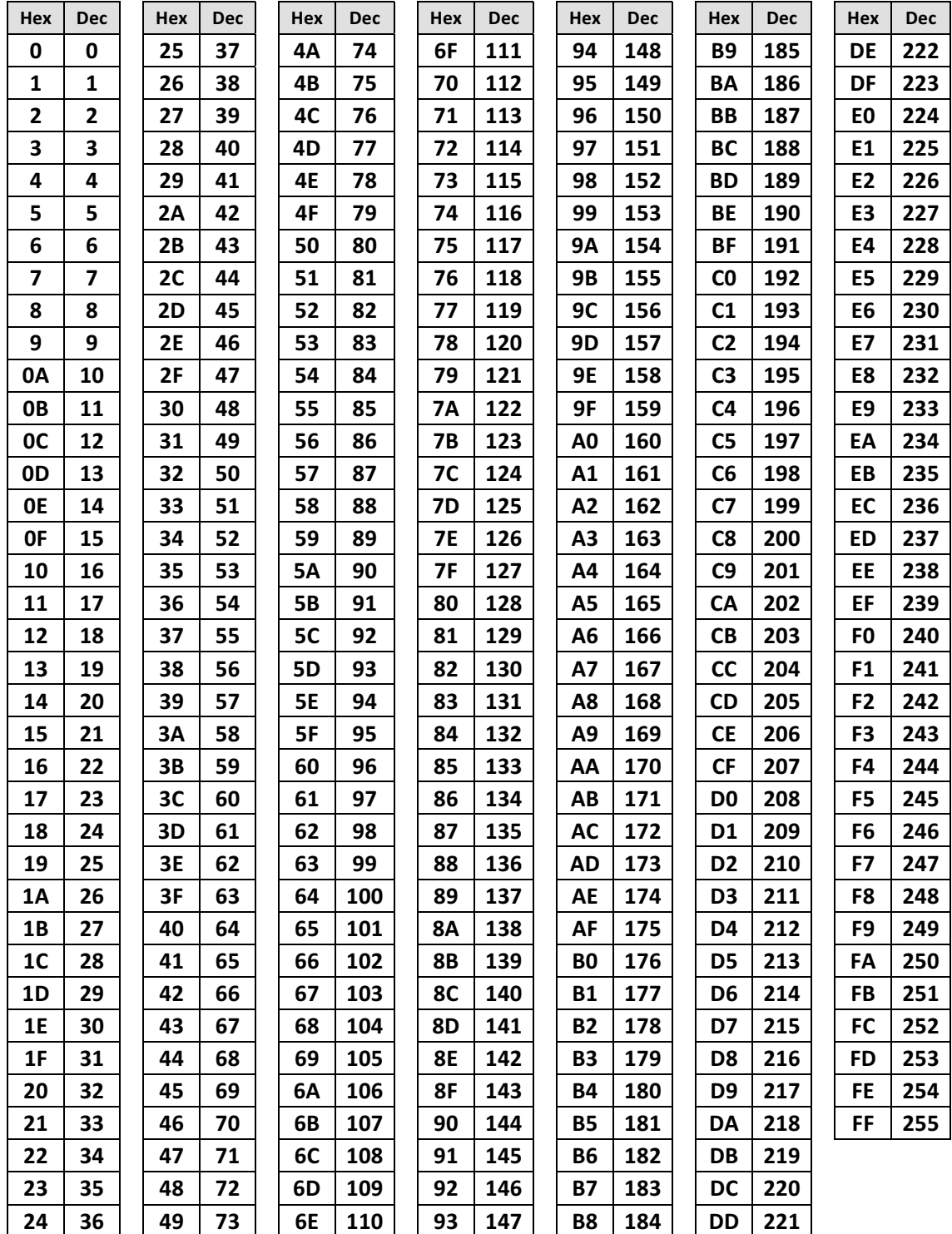

# REVISION HISTORY

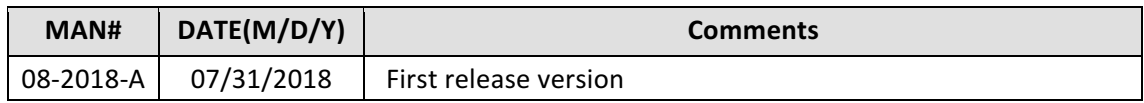

ganzsecurity.com/thermal CORP. HQ +1 (919) 230-8700 | WEST COAST +1 (310) 222-8600